#### 蘇えれ!Win95 旧マシンで最新マシンを操作する !

**WindowsXPのプロフェッショナルとホームエディションの違いは何ですか?」と聞かれる事があります。細かい部分で**  違いはいろいろありますが、今回ご紹介する「リモートデスクトップ」の機能も違いの一つです。プロフェッショナルをお持ちの方は、簡単な設定でリモートデスクトップの『サーバ』に出来ますので、一度試してみてはいかがですか。ngon.最作 indow 操作

### どうやって操作するの? (リモートデスクトップ)

リモートデスクトップとは、簡単に言えば、PCを 遠隔操作する機能です。離れた所にあるPCの デスクトップを、手元のPCの画面で見る事がで き、手元のキーボード、マウスで離れた所のPC を操作出来ます。手元のPCは、離れた所のPC の画面を見るだけで、実際の作業は離れた所 のPCが処理します。手元のPCは低スペックで も、離れた所のPCが高性能であれば、処理は速くなります。だから、Windows95からWindo

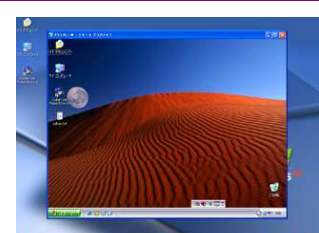

デスクトップにもう一つデスクトップが!

# こんな時に威力を発揮! (楽々リモート操作)

リモートデスクトップを利用するとPCの用途が広がります。

#### ■外出中のメールチェック

WindowsXPを<br>WindowsXPを

dows XP<sup>te</sup>

Win

 クライアントでは実際にメール受信はしません。クライアントはサーバの画面情報だけを見ているので、大きな添付ファイルがあってもOK! メールはサーバから直接返信したり、クライアントに転送したり、いろいろ活用出来ます。

#### ■iEPGで自宅のDVDレコーダーの予約

wsXPを操作する事もできるのです。

 世の中はとても便利になりました。パソコンと接続して、パソコン上で録 画予約が出来るDVDレコーダーもあります。自宅のPCにアクセスしてどこからでも録画予約が出来ます。

#### ■自宅PCのソフトを会社で使う

 「この作業、自宅のPCのソフトだと簡単なんだけど・・・」と思った事はあ りませんか。リモートデスクトップならそれが実現します。貴方のPCのソフトを貴方が使うのですから、ライセンス違反にもなりません。

#### ■1台のモニタを2台のパソコンで使う。

 離れていなくてもリモートデスクトップは利用出来ます。パソコンが2台 あるのにモニタが1台しかない時、モニタのないPCをサーバにして、モニタを接続しているPC(クライアント)からアクセスします。

### ■かい設定でもっと快適に! でも・・・セキュリティには気をつけて!!

接続画面には「全般」のほかにもタブがあります。「<mark>画面」タブの</mark>「全画面表示」(初期値)では、クライアントのモニタ全面にサーバのデスクトップが表 示され、一体どちらを操作しているのかわからなくなるほどです。「**エクスペリエンス」タブ**は通信速度を選択するだけで、その速度にあった最適なデス クトップ環境に調整してくれます。「ローカルデバイス」タブでは、クライアント側のPCに接続されたプリンタやドライブの扱いを設定出来ます。プリンタ には最初からチェックが付いていますが、チェックを外して印刷するとサーバにつながったプリンタから、チェックを付けるとクライアント側(手元の)プリンタから印刷されます。 **便利なリモートデスクトップですが、外部からアクセスするのですからファイヤーウォールの設定で3389番ポートを開けなけれ** ばいけません。ポートを変更する場合はレジストリの変更が必要です。セキュリティの設定には十分気をつけて下さい。

#### 金枝 コンピュータ名 ハードウェア | 詳細設定 | システムの復元<br>- シュラ 別の場所からこのコンピュータを使う方法を選択してください **図20124-2009年 トアップンンの形 2014 - サを選打** ESSIGNED コンのエンジュータンフーザーがリモートで特徴することを注射す  $24 - 28$ **CALL STALL-UNIVERSITY AND** 「リモート ユーザーの選択(S). ①チェック

必要なものはたったコレだけ!

2003では複数の同時アクセスが可能です。

設定はたった3分。こんなに簡単でいいの!?

ドも出来ます)

サーバの設定は簡単!予め、アクセス を許可するクライアントのアカウントとパ スワードを「コントロールパネル」の「ユーザアカウント」で追加しておき、 「マイコン<br>ピュータ はちクリック! て 「プロパニノ」 ピュータ」を右クリックして、「プロパティ」 画面の中にある「リモート」タブをクリック。リモートデスクトップの項目にチェックを 入れ、「リモートユーザの選択」ボタンを押して、ユーザを追加するだけです。

リモートデスクトップ接続

| ローカルリソース プログラム エクスペリエン ー<br>コンピュータ名を入力するか、一覧から選んでください。

コパスワードを保存する(A) 現在の設定を保存するか、または保存された接続を開きます。 <br />
名前を付けて保存(V). | 聞く(E). ■ 接続(M) → キャンセル → ヘルプ(H) オプション(Q) <<

金統画面

믜  $TP1 - 90$  $2 - 9 - 200$  kond /00-KP Escom

離れた所から操作される「サーバ」機能はXPプロフェッショ ナルまたはWindows Server 2003に標準搭載されています。 サーバにアクセスして操作する「クライアント」機能はXPに標 準搭載、2000やMe、98、95は、XPのCD-ROMから追加インストール出来ます。(マイクロソフトのサイトからダウンロー

XPのサーバ機能は同時に1人しかアクセス出来ませんが、

クライアントは、「スタート」→「すべ てのプログラム」→「アクセサリ」→「通信」と辿り、「リモートデスクトッ プ接続」をクリックします。接続画面 の「オプション」を開き「全般」タブで サーバのコンピュータ名またはIP アドレス、サーバに登録したアカウントとパスワードを入力します。 「接続」ボタンをクリックすると、目 の前にサーバのデスクトップが現れます。

## リモートアシスタンス???

WindowsXPにはリモートデスクトップのほかに、『リモートア ▶ シスタンス』と言う機能もあります。この機能は、「依頼者」が 自分のデスクトップを離れた「**支援者**」に見てもらい、トラブル対処 の方法を教えてもらう時に使います。両方の画面にはテキストのや

り取りをするチャットのウインド ウが開きます。利用する時は まず、依頼者が「すべてのプロ グラム」→「リモートアシスタン ス」をクリックすると、「ヘルプ とサポートセンター」画面が開 きます。後は画面の指示に従 いパスワードの入力などをして支援者に『**招待状**』を送りま す。電子メールの『招待状』で は支援者は添付ファイルを開

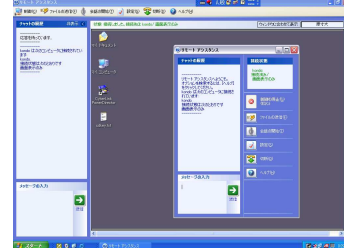

支援者から見た依頼者のデスクトップ

きパスワードを入力します。依頼者の画面には接続許可を求めるウ

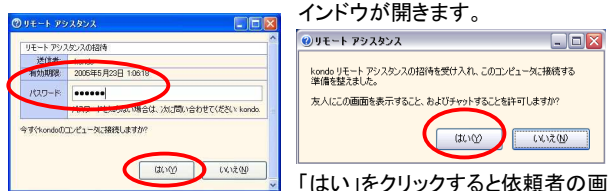

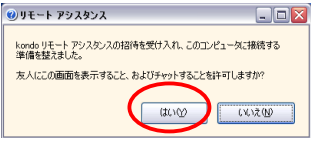

 支援者はパスワードの入力を求められます。依頼者は接続を許可します。

■ 支援者はパスワードの入力 面にはチャットのウインドウ、支援 **を求められます。 者**の画面には依頼者のデスクトッ プが表示され接続が完了します。

 このままではテキストのやり取り(チャット)だけですが、音声会話が 出来たり、支援者からの要求でリモートデスクトップの様に、依頼者のマシンの制御も出来るようにもなります。

 リモートデスクトップと違い、リモートアシスタンスは、両方のマシンの前に人がいなければいけません。

XPや2003Server以外のマシンをリモート操作する場合は、『VNC』などのフリーソフトが使えます。VNCは日本語化されたものもあります ので、興味のある方はネットで検索してみて下さい。しかし、外部からのアクセスを許可しますのでセキュリティには十分注意して下さい。

### 開発室から

 古いノートパソコンを引っ張り出してきて自宅でリモートデスクトッ プの実験をしました。古いパソコンなので、LANカードを挿したりドラ イバのインストールなど下準備に時間がかかりましたが、リモートデ スクトップのインストール、設定はあっと言う間。XPマシンをリモート 操作してのインターネットはとても快適です。古いノートパソコンから直接インターネットをするよりページの表示が速いのです。今、蘇えっ た9年前のノートパソコンの使い道を考えてワクワクしています。 6